FCC and IC Electronic Label information

XRAFB408

8542A-FB408

## E-Label Access

Users are able to access the information in 3 steps in device's menu. The actual steps are:

1. Click left button on device

- 2. Tap "Settings"
- 3. Scroll through menu to "Regulatory Info"

The Regulatory Info menu option will display the additional regulatory information.

The information is stored on the device, no special accessories or supplemental plug-ins (e.g. a SIM/USIM card) are required to access the information. This eLabel is pre-programmed by the grantee. The user cannot modify the e-Label information.

Images of the E-Label screen as well as the ID information will be provided into the users manual as below:

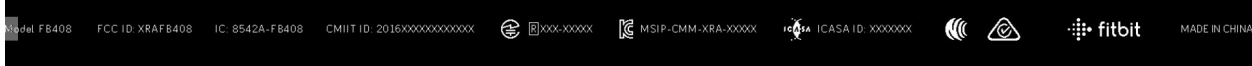